Secretaria de Regulação da Educação Superior Data: 04/02/2021

#### **SOLICITAÇÃO DE ALTERAÇÃO DE REPRESENTANTE LEGAL NO SISTEMA E-MEC**

O Representante Legal é o perfil mais importante do Sistema e-MEC, porque é ele o responsável por cadastrar o Procurador Educacional Institucional (PI) e substituí-lo, quando necessário, além de indicar o Reitor/Dirigente Principal.

Conforme Portaria nº 21, de 21 de dezembro de 2017, o representante legal é a pessoa física indicada pelo responsável legal e investida de poderes jurídicos, por meio de instrumento de mandato, para praticar atos em nome da mantenedora no sistema e-MEC.

[Portaria nº 21, de 21 de dezembro de 2021]

...

Seção II

Do Responsável Legal e Do Representante Legal

Art. 10. O responsável legal da mantenedora é a pessoa física que tem legitimidade para representá-la na forma da lei e no ato constitutivo e respectivo registro da pessoa jurídica, e deve constar na base de dados da Receita Federal, para fins de cadastro e acesso ao sistema e-MEC.

§ 1º O responsável legal deverá indicar um representante legal para realizar as ações relacionadas às respectivas mantenedoras nos processos regulatórios no sistema e-MEC.

§ 2º O responsável legal responderá solidariamente, nos termos da legislação civil e administrativa, pelos atos praticados pelo representante legal e pelo procurador educacional institucional, bem como pela veracidade e legalidade das informações de caráter declaratório inseridas no sistema e-MEC.

Art. 11. O representante legal é a pessoa física indicada pelo responsável legal e investida de poderes jurídicos, por meio de instrumento de mandato, para praticar atos em nome da mantenedora no sistema e-MEC.

Parágrafo único. O responsável legal poderá ser registrado no sistema e-MEC como o representante legal da mantenedora.

No Sistema e-MEC o Representante Legal se vincula tanto à instituição mantenedora quanto às respectivas mantidas, sendo que o mesmo Representante Legal deve estar associado a TODAS as instituições mantidas ativas relacionadas a uma dada mantenedora.

Quando existe a necessidade de alteração de Representante Legal de uma mantenedora, é necessário solicitar à SERES a atualização no Sistema e-MEC a partir das orientações abaixo.

#### **Procedimentos para a solicitação de alteração de Representante Legal:**

**Etapa 1:** Envio da Solicitação de Alteração de Representante Legal da mantenedora

O **Responsável Legal** da mantenedora, que consta indicado no cadastro da Receita Federal do Brasil, envia Ofício à Diretoria de Política Regulatória da Secretaria de Regulação e Supervisão da Educação Superior – DPR/SERES solicitando a alteração do Representante Legal constante no Sistema e-MEC e informando:

Dados gerais da Mantenedora:

 $-29999$ 

### **Sistema e-MEC Solicitação de Alteração de Representante Legal**

Secretaria de Regulação da Educação Superior **Data: 04/02/2021** Data: 04/02/2021

- Número no Cadastro Nacional de Pessoa Jurídica CNPJ
- Código e-MEC da mantenedora
- Razão Social
- Natureza Jurídica
- Endereço
- Telefone
- e-mail

### Dados das IES mantidas relacionadas:

- Código e-MEC da IES 1 | Nome da IES 1
- Código e-MEC da IES 2 | Nome da IES 2

...

• Código e-MEC da IES N| Nome da IES N

### Dados do Representante Legal:

- Nome
- Número no Cadastro de Pessoa Física CPF
- RG e Órgão Expedidor
- Cargo
- Telefone
- e-mail

O Ofício deve ser assinado pelo Representante Legal, conforme consta no Cadastro Nacional de Pessoa Jurídica da Receita Federal, e ter firma reconhecida (ou ser assinado digitalmente em conformidade com o Padrão de Assinatura Digital ICP-Brasil).

No campo "Assunto" do Ofício, deve ser indicado o texto "Solicitação de Alteração de Representante Legal no Sistema e-MEC".

### **NOTA**:

Caso o novo Representante Legal indicado no Ofício para cadastro no Sistema e-MEC seja diferente daquele que consta na base da RFB, o documento deverá ser assinado tanto pelo Responsável junto à RFB como pela pessoa a quem está sendo delegado o perfil de Representante Legal junto ao e-MEC.

#### **Opções de envio:**

 $\Rightarrow$  Se o Ofício possui assinatura e firma reconhecida em cartório: documento deve ser enviado fisicamente ao protocolo presencialmente ou por correio:

> Ministério da Educação Secretaria de Regulação e Supervisão da Educação Superior Diretoria de Política Regulatória – DPR Esplanada dos Ministérios, Bl L – Sobreloja – Gabinete 70047-900 – Brasília – DF

# **Sistema e-MEC Solicitação de Alteração de Representante Legal**

Secretaria de Regulação da Educação Superior **Data: 04/02/2021** Data: 04/02/2021

 $\Rightarrow$  Se o Ofício possui assinatura por meio de certificado digital nos padrões da ICP Brasil: documento pode ser enviado fisicamente ou por meio do Protocolo Web, disponível no Protal Gov.Br

**Etapa 2:** Análise e Resposta da solicitação de primeiro acesso pela SERES/MEC

As informações fornecidas via Ofício serão confrontadas, no que couber, com o cadastro da Receita Federal.

Em caso de aprovação, a SERES fará a substituição do Representante Legal no sistema e-MEC para a mantenedora solicitada e mantidas ativas associadas.

A senha de acesso ao sistema será enviada por correio eletrônico, para o e-mail do Representante Legal, indicado no Ofício.

Caso não seja possível atender à solicitação de alteração de RL, o Representante Legal será contatado por email, em mensagem contendo o teor da decisão e as orientações para uma nova solicitação.

**Etapa 3:** Recebimento da senha pelo Representante Legal – RL, primeiro acesso ao sistema e complementação de informações

Após receber a senha, o novo **Representante Legal** deverá acessar o Sistema e-MEC seguindo as orientações indicadas abaixo e alterar a senha de acesso.

O acesso ao e-MEC será feito no endereço [http://emec.mec.gov.br/,](http://emec.mec.gov.br/) na seção *Regulação/Avaliação*, no canto superior direito da tela (Fig. 1):

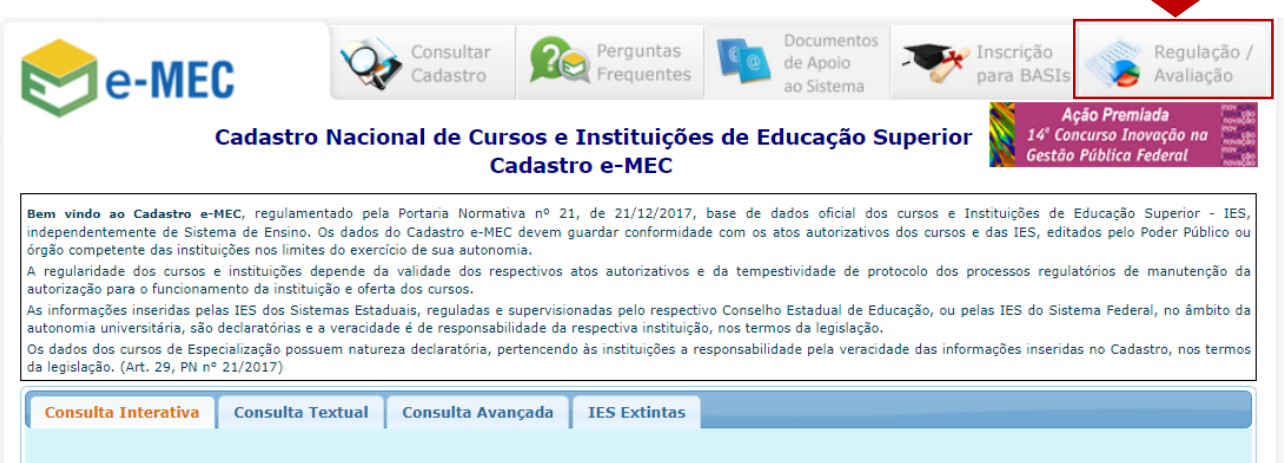

Figura 1 – Página da Visão Pública do e-MEC

O Representante Legal fará o acesso selecionando a opção Mantenedora, inserindo seu CPF e a senha fornecida pela SERES e clicando no botão Entrar, conforme a figura 2:

# **Sistema e-MEC Solicitação de Alteração de Representante Legal**

Secretaria de Regulação da Educação Superior de Antica e a Santiago da Educação Superior Data: 04/02/2021

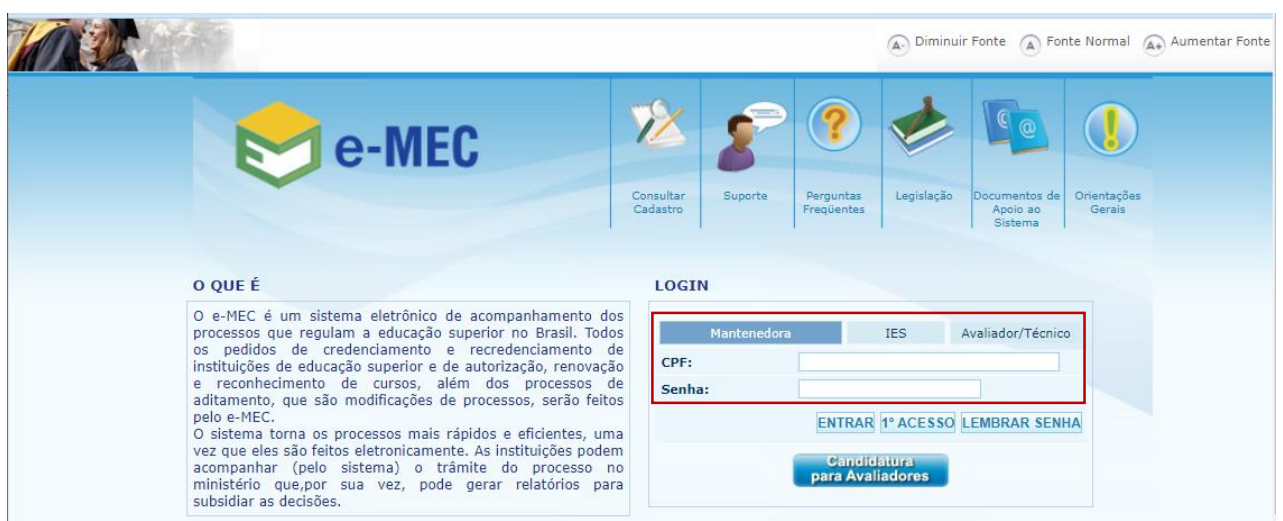

Figura 2 – Página de acesso ao e-MEC

Para mais detalhes sobre as ações que podem ser realizadas pelo Representante Legal no Sistema e-MEC, consulte o manual de primeiro acesso disponível em:

[https://emec.mec.gov.br/modulos/visao\\_comum/php/documento\\_apoio/download.php?url=/storage/emec](https://emec.mec.gov.br/modulos/visao_comum/php/documento_apoio/download.php?url=/storage/emec/emec/dados/Manuais/Manual_1597193728.pdf&nome=02%20-%20PRIMEIRO%20ACESSO%20DE%20NOVA%20INSTITUI%C7%C3O) [/emec/dados/Manuais/Manual\\_1597193728.pdf&nome=02%20-](https://emec.mec.gov.br/modulos/visao_comum/php/documento_apoio/download.php?url=/storage/emec/emec/dados/Manuais/Manual_1597193728.pdf&nome=02%20-%20PRIMEIRO%20ACESSO%20DE%20NOVA%20INSTITUI%C7%C3O) [%20PRIMEIRO%20ACESSO%20DE%20NOVA%20INSTITUI%C7%C3O](https://emec.mec.gov.br/modulos/visao_comum/php/documento_apoio/download.php?url=/storage/emec/emec/dados/Manuais/Manual_1597193728.pdf&nome=02%20-%20PRIMEIRO%20ACESSO%20DE%20NOVA%20INSTITUI%C7%C3O)

 $-199$